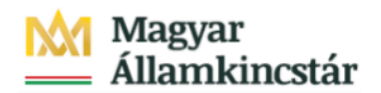

# **Magyar Államkincstár**

KÖFOP-2.2.5-VEKOP-15-2016-00001 azonosító-számú "Átláthatóság a közpénzek felhasználásánál, államháztartási adattárház" c. kiemelt projekt

### **Integrált Közpénzügyi Rendszer tervezése, fejlesztése és implementációja– IFMIS alprojekt**

Felhasználói kézikönyv

Előrehozási bizonylat engedélyezése - Kincstár\_FIORI

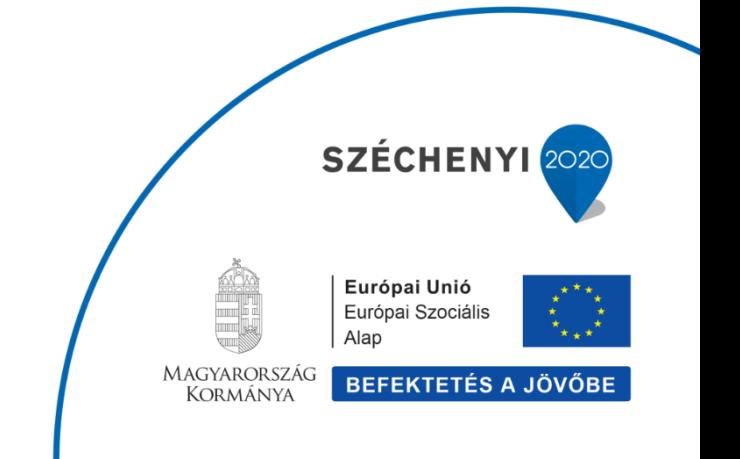

#### **Változások Követése**

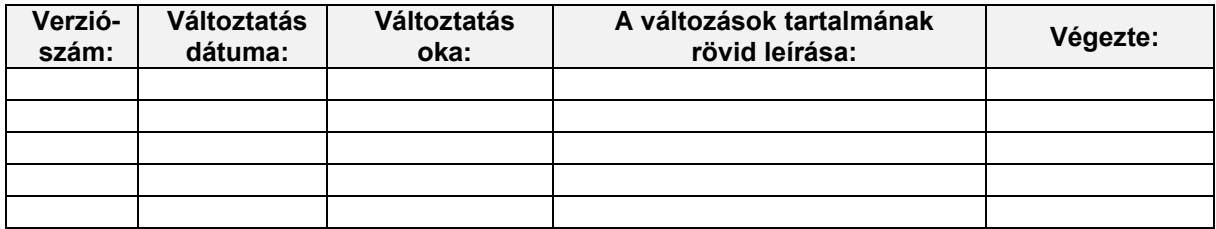

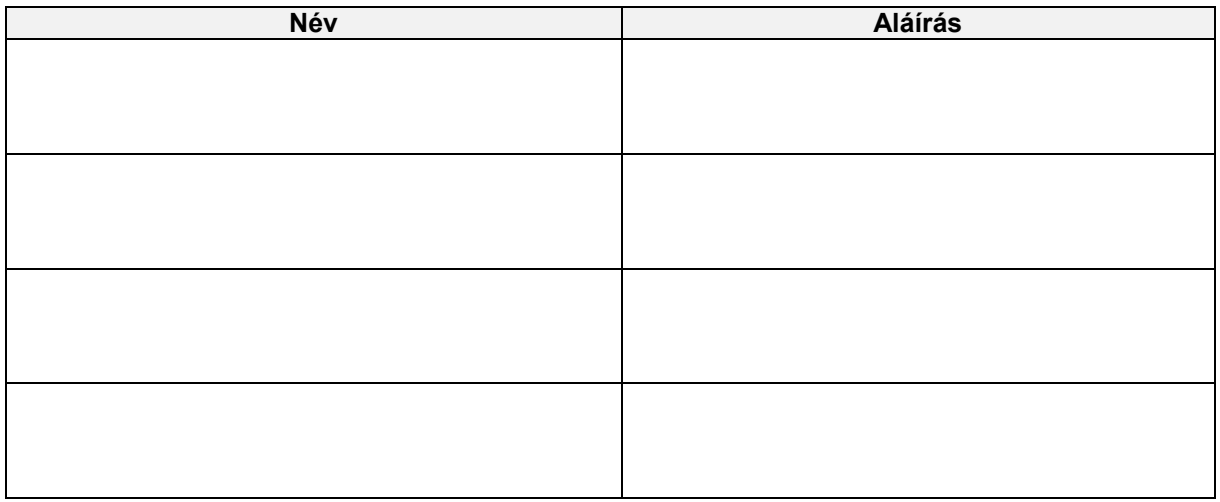

**Megjegyzés:**

# **1. ZKM\_FIN\_WFRIP\_03 - Előrehozási bizonylat engedélyezése - Kincstár\_FIORI 1.1. Alapinformációk**

Előrehozási bizonylat engedélyezése – Kincstári jóváhagyás

Tranzakció: ZKM FIN WFRIP 03 Fiori csempe: Előrehozások Kincstári jóváhagyása

A finanszírozás előrehozás folyamatát workflow-val támogatjuk. Az előrehozás finanszírozási bizonylatának előzetes rögzítésével indul a workflow. A workflow folyamatában a jóváhagyásig vagy elutasításig előzetesen rögzített állapotban lesz a bizonylat.

1. Középirányítói jóváhagyás: akkor történik, ha az ÁHT-I törzsben szerepel középirányító. A középirányítói jóváhagyó meghatározásában szerepet játszanak:

- az ÁHT-I törzs mezői: középirányító, jogosultságcsoport;
- · kiosztott jogosultságok;
- · paramétertáblák: e-mail küldés vezérlése (kikapcsolható).

2. Fejezeti jóváhagyás: ha van középirányító, akkor annak jóváhagyása után, ha nincs, akkor a jóváhagyásra továbbítás után azonnal a fejezeti szint következik. A fejezeti jóváhagyó meghatározásában szerepet játszanak<sup>.</sup>

- az ÁHT-T törzs mezői: fejezeti jóváhagyó, alfejezet,
- jogosultságcsoport;
- · kiosztott jogosultságok;
- · paramétertáblák: e-mail küldés vezérlése (kikapcsolható).
- 3. Kincstári jóváhagyás: jóváhagyók meghatározásában szerepet játszanak:
	- . ÁHT-T törzs mezői: szektor, jogosultságcsoport;
	- · kiosztott jogosultságok;
	- · paramétertáblák: e-mail küldés vezérlése (kikapcsolható).

#### Finanszírozási előrehozási bizonylat Kincstári jóváhagyása

A jóváhagyók meghatározása a bizonylatba írt ÁHT-I és ÁHT-T alapján történik. Az email címet a rendszer a felhasználó törzsadatából olvassa ki. A megfelelő jóváhagyási szint jóváhagyó felhasználói megkapják az adott finanszírozási bizonylat jóváhagyási feladatát egy email formájában. Ez a következőhöz hasonló formátumú levél lesz:

> Tisztelt Címzett! Rögzítve lett a 246345 Állambizt.Szolg. Történeti Levéltára AHT-T / 246356 Áll.bizt.Szolg.Tört.Lev.T<br>AHT-I-re rögzített 3100000112-2019 Finanszírozás előrehozási bizonylat. Kérem, ellenőrizze és hagyja jóvá a következő tranzakcióval: ZKM\_FIN\_WFRIP\_03 - Finansz.előreh. kincstári jóváhagyás

Üdvözlettel, KM SAP Rendszer

A jóváhagyó felhasználó megnézi a jóváhagyási szintjének megfelelő Fiori csempével, vagyis a mögötte meghívott riporttal az adott szinten a jogosultságainak megfelelő jóváhagyásra váró bizonylatokat. E jóváhagyói riportban megjelennek az egyes bizonylatok fejadatai, itt megtekinthető a teljes bizonylat is, és itt lehet jóváhagyni vagy elutasítani:

- 1. Jóváhagyáskor a 99-Jóváhagyva/könyvelve státusszal (véglegesen) könyveli a program a bizonylatot és beírja a WF naplóba, hogy ki mikor hagyta jóvá. (ezután válik utalhatóvá)
- 2. Elutasításkor bekér egy indoklást, majd az elutasítás státuszával menti a bizonylatot, írja a WF naplót, valamint a létrehozónak küld egy email-t.

#### Az előrehozási workflow lépései

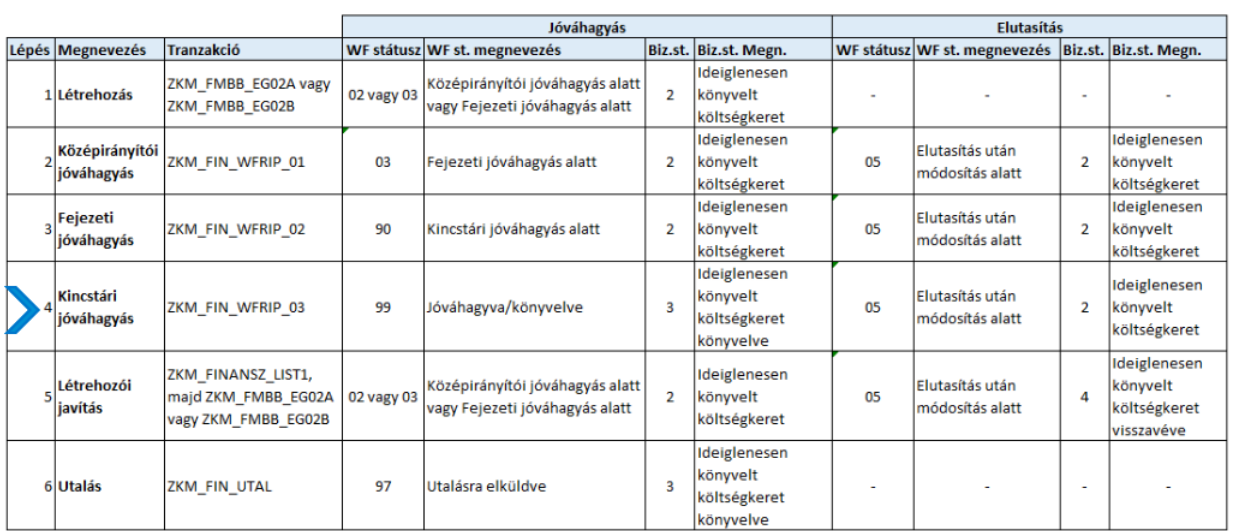

### **1.2. Csempe elindítása**

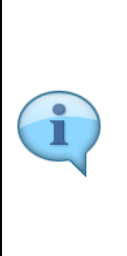

Be kell jelentkezni a KM Frontend felületére. Ajánlott böngésző: Google Chrome elérés

Bejelentkezés után csempéken láthatók azok a funkciók, amelyekhez a felhasználónak jogosultsága van.

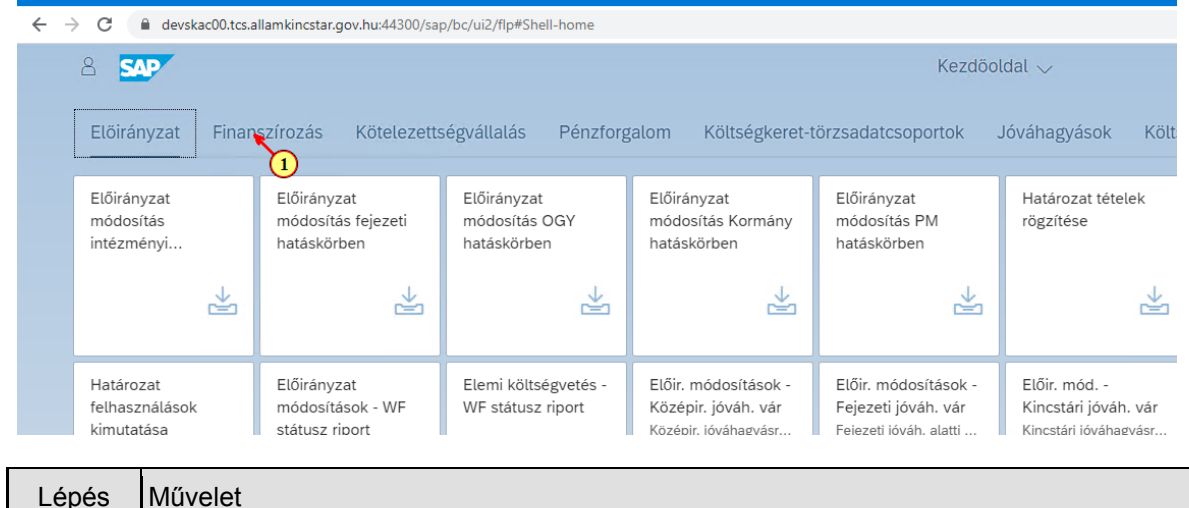

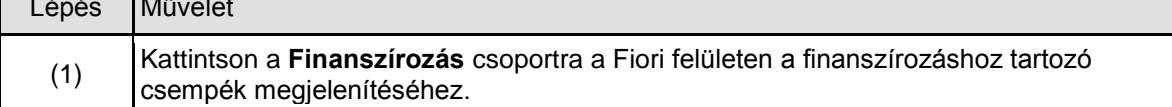

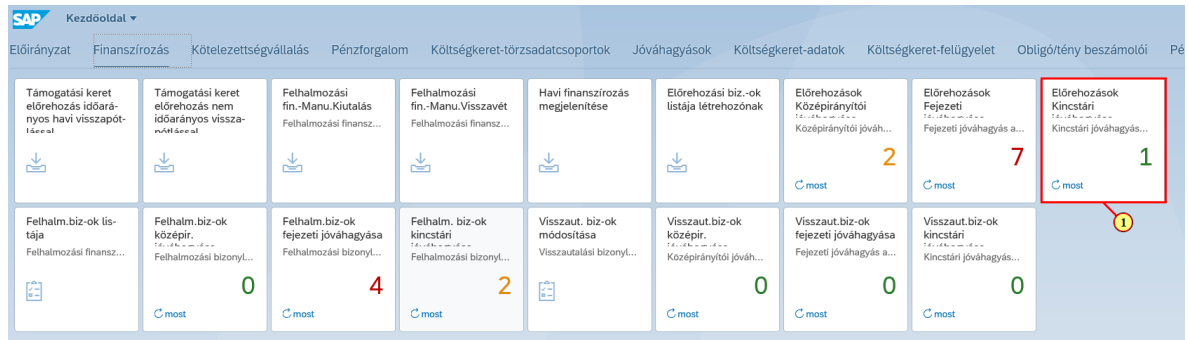

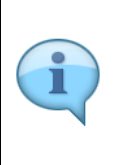

A jóváhagyási funkciókhoz tartozó csempék dinamikusak, azaz mutatják a jóváhagyandó tételek számát. (a szám színe a nagyságától függ: 0 és 1 zöld, 2 narancssárga, 3-tól piros)

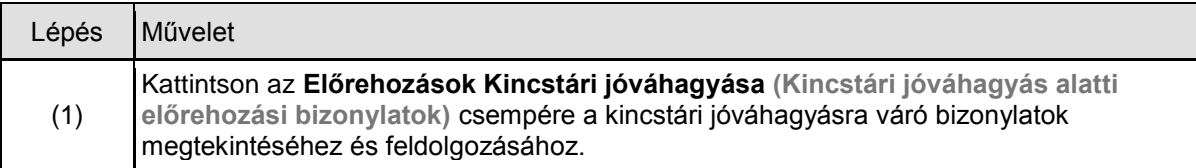

#### **1.3. Szelekciós képernyő paraméterezése**

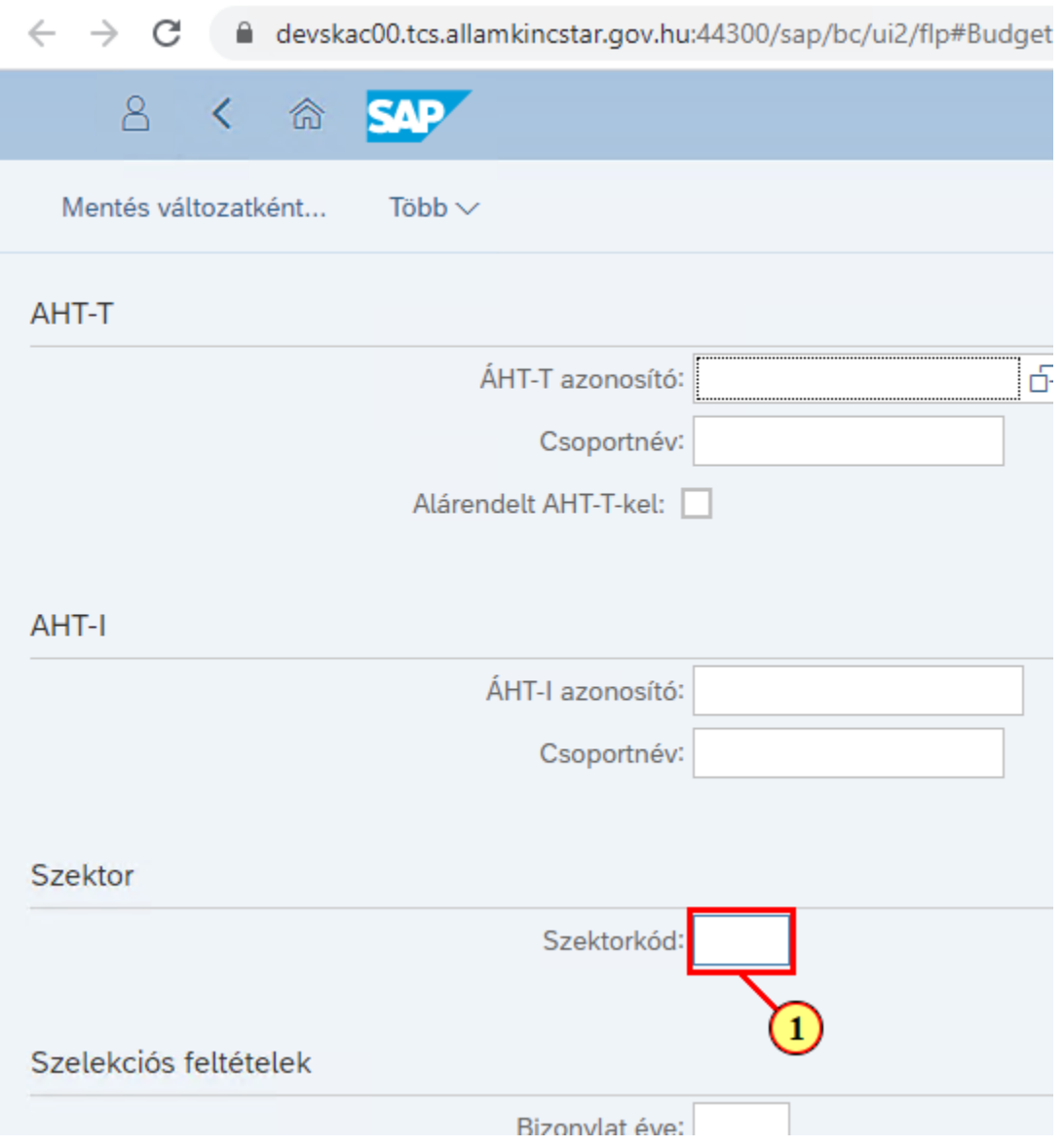

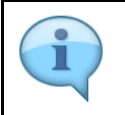

A szelekciós képernyőn lehetőség van az adatokat ÁHT-I **vagy** ÁHT-T **vagy** szektor alapján szűrni. Valamelyik megadása a 3 közül kötelező és emellett a gazdasági év. Szűrhetünk rögzítőre is. De AHT-T és AHT-I szelekció nem lehet egyszerre!

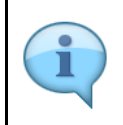

Alapesetben a jóváhagyási szintnek megfelelő rádiógomb lesz kijelölve. Jelenleg a rendszer nem tiltja ennek átállítását, de a jogosultság ellenőrzése miatt, csak azon bizonylatok fognak megjelenni a listában, amelyhez az adott felhasználónak joga van. Javasoljuk, hogy ezeket a rádiógombokat ne állítsuk át!

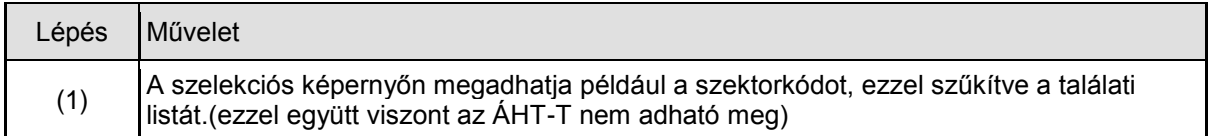

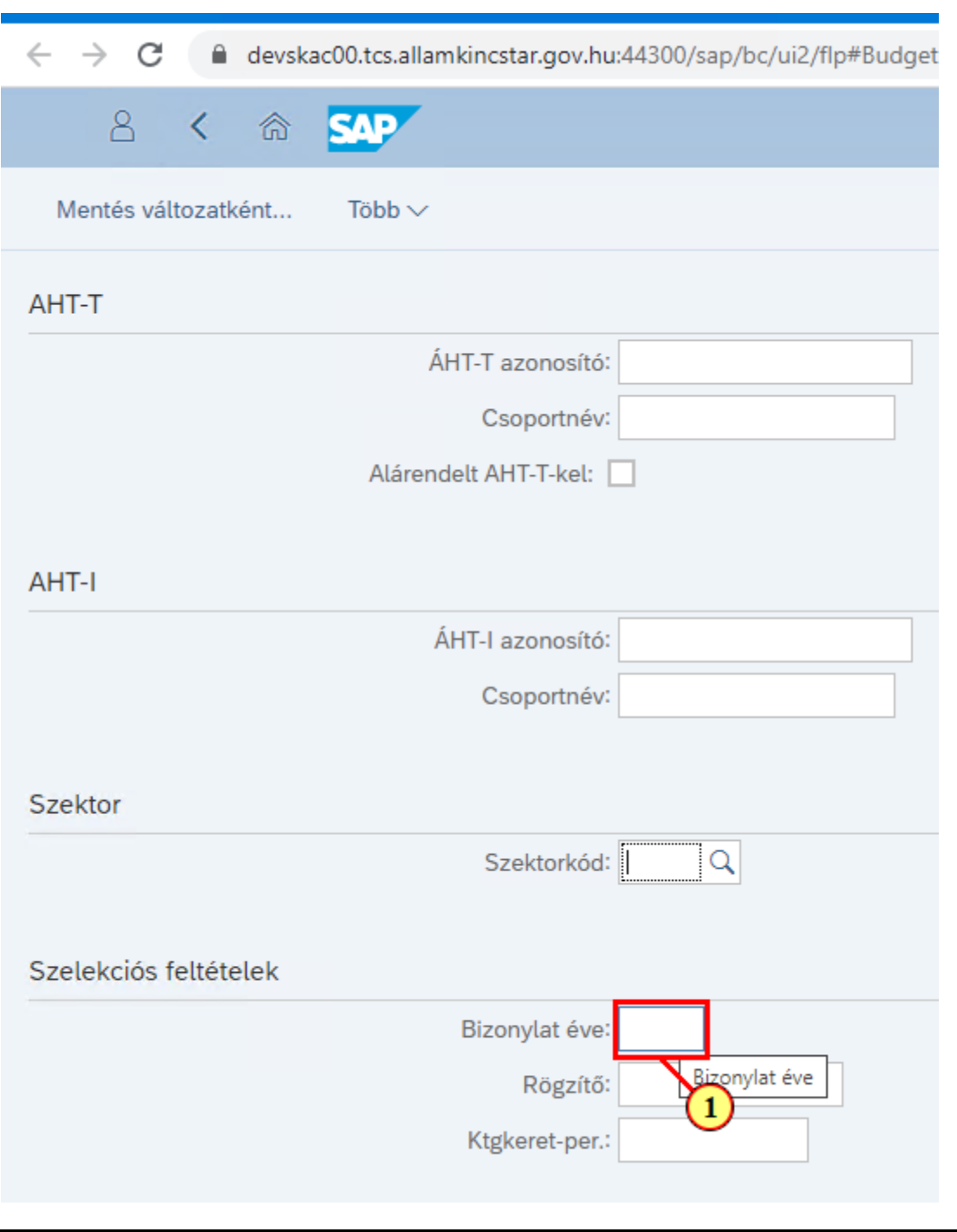

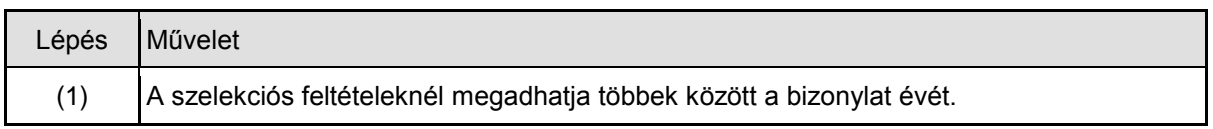

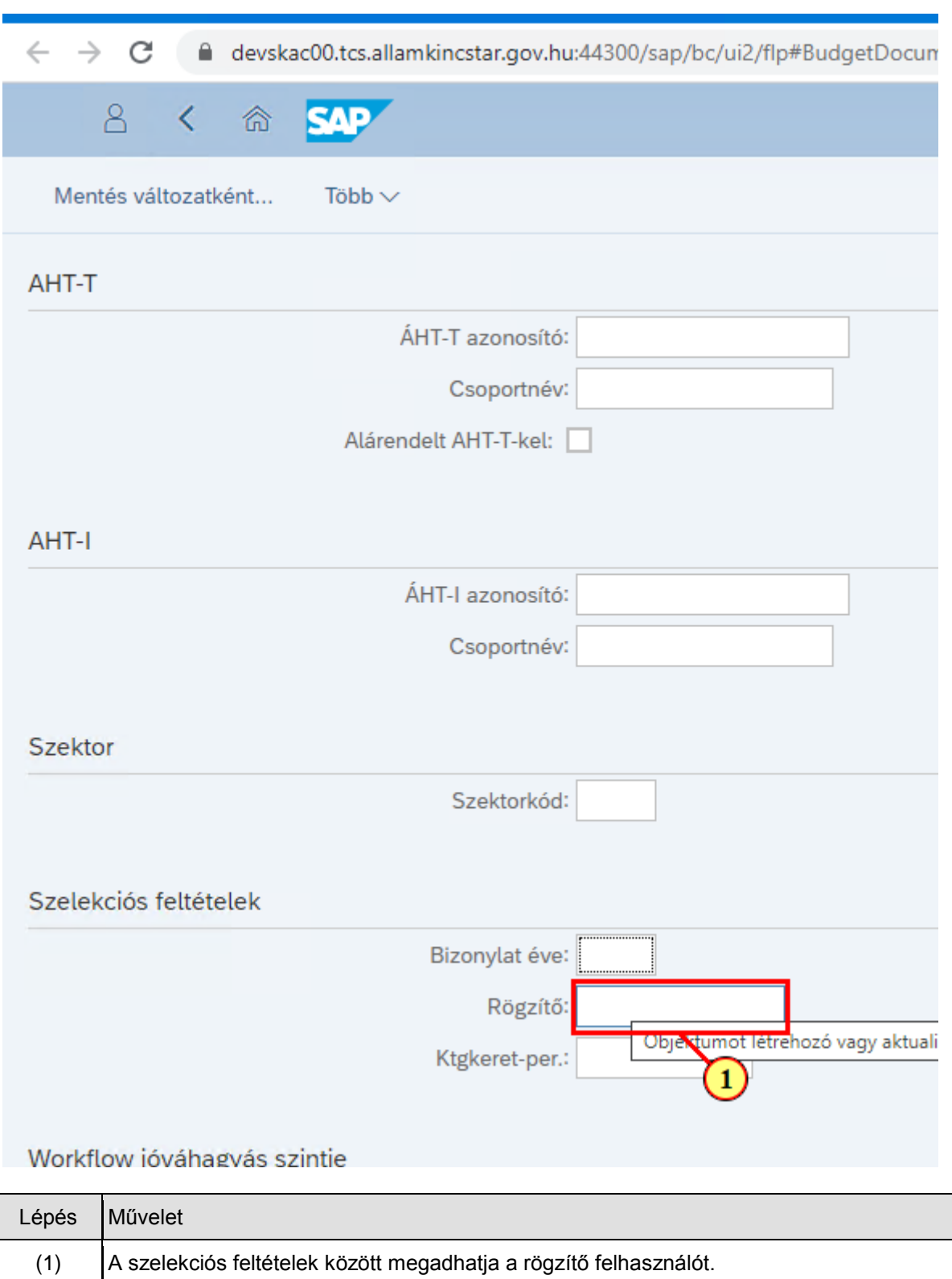

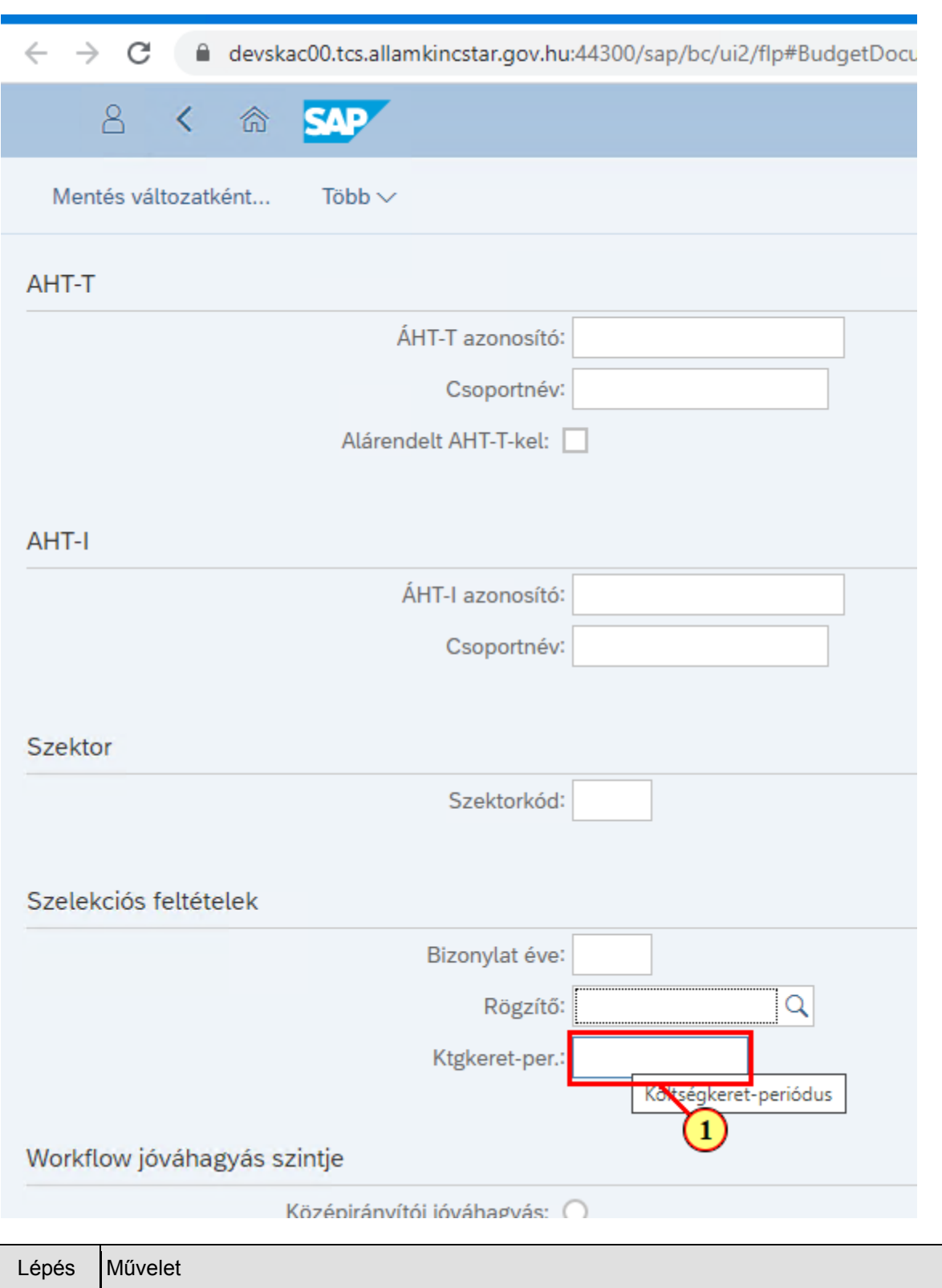

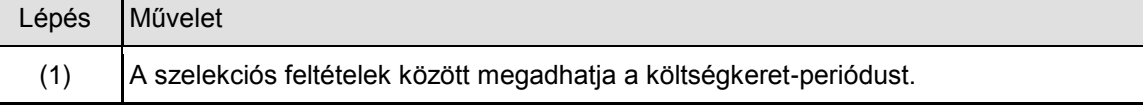

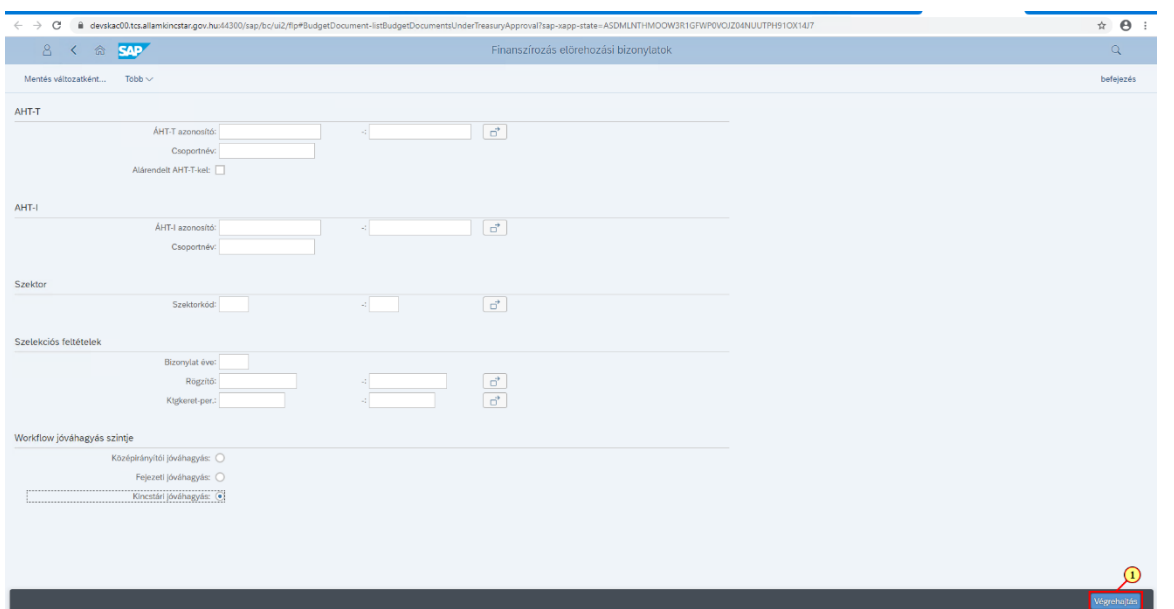

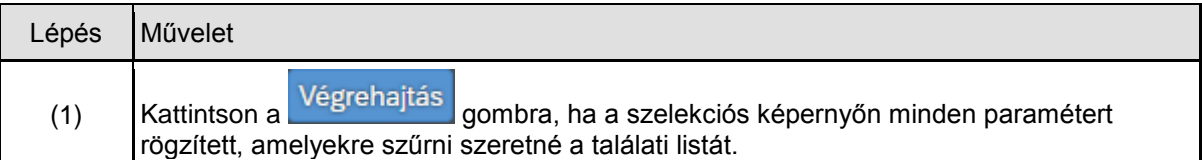

## **1.4. Jóváhagyás**

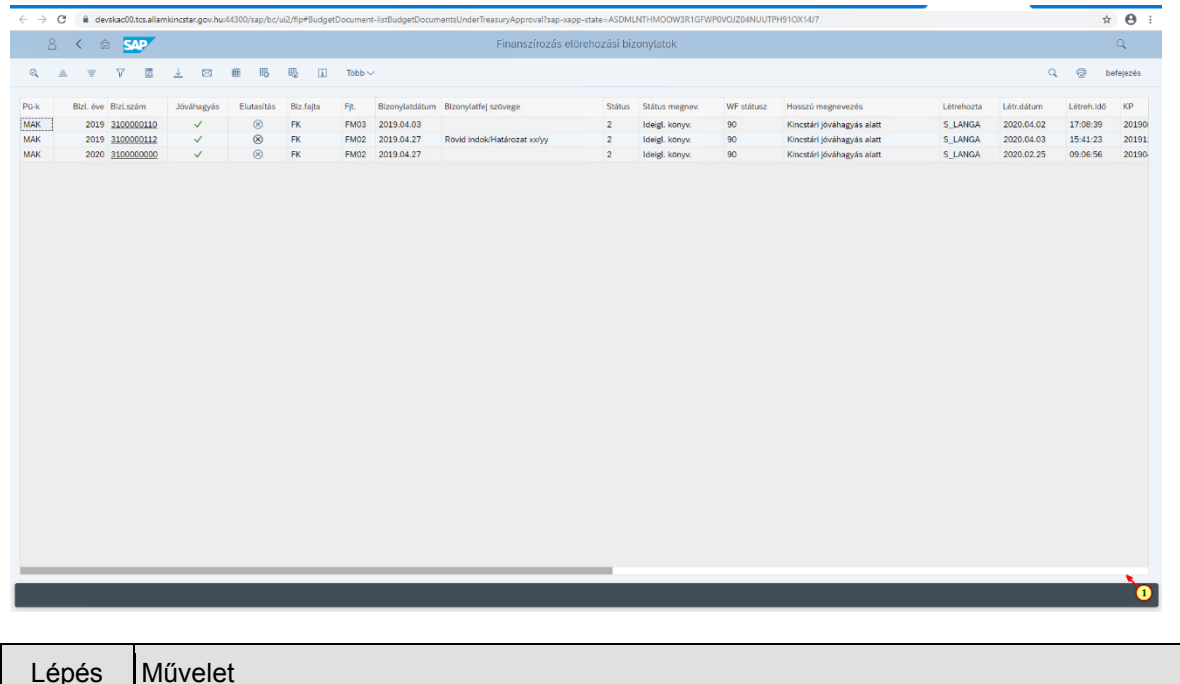

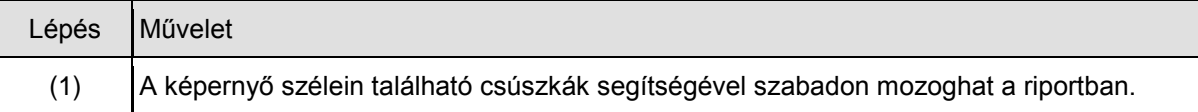

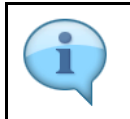

A listában megjelennek a Kincstári szinten jóhagyásra váró előrehozási bizonylatok. Ezek tartalmát bizonylatonként ellenőrizheti, ha a listából egyesével megnyitja a bizonylatokat.

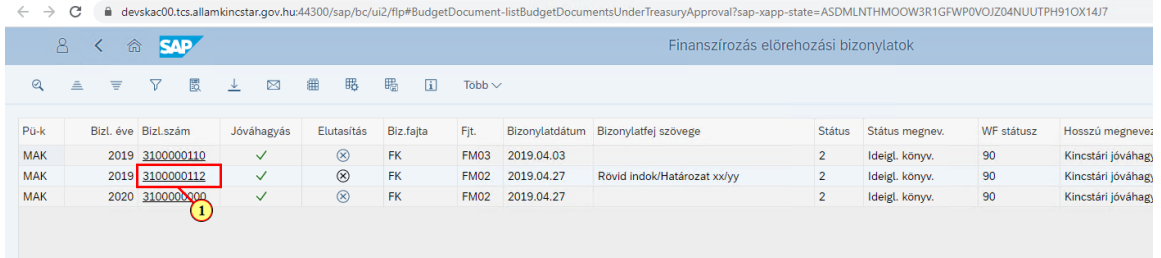

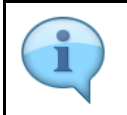

Ellenőrizzük a bizonylat adatait! A jóváhagyónak nincs lehetősége módosítani a bizonylaton, jóváhagyhatja vagy elutasíthatja.

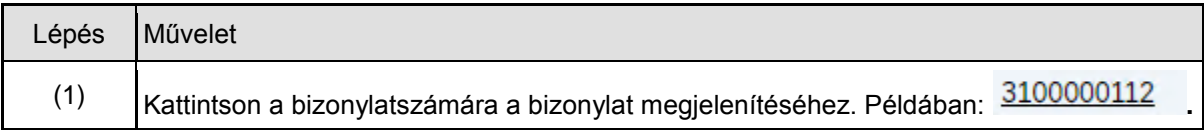

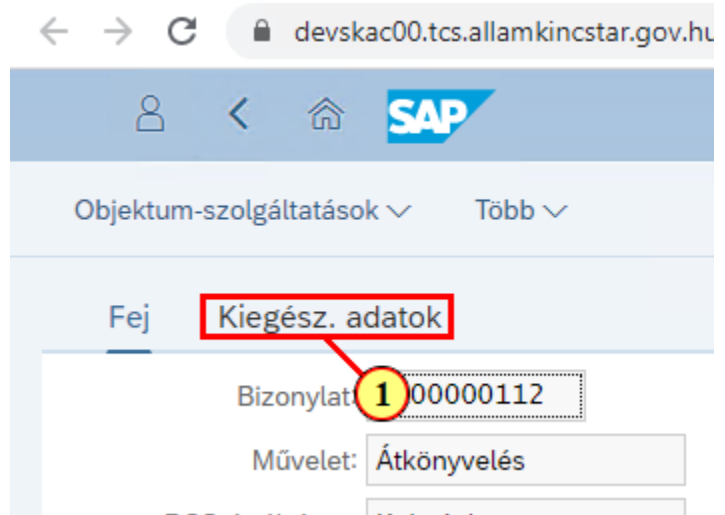

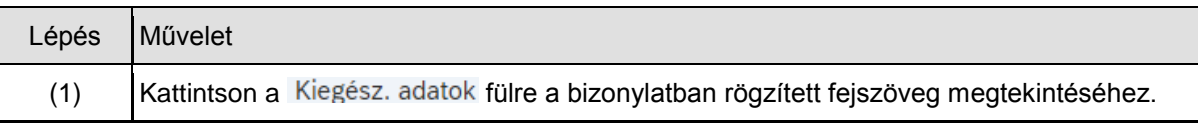

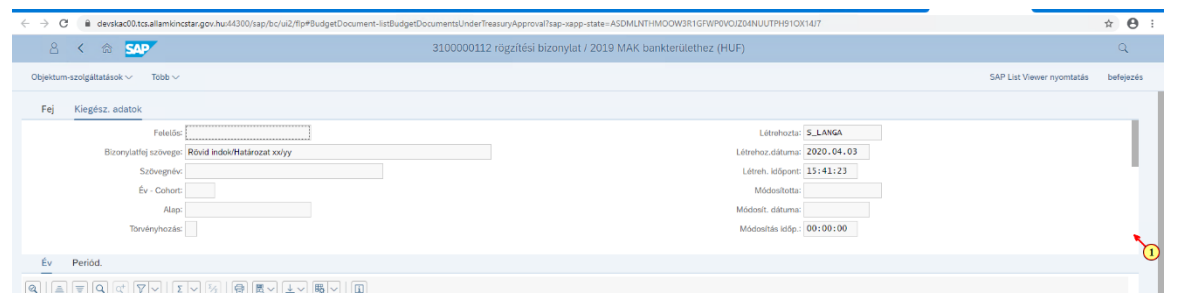

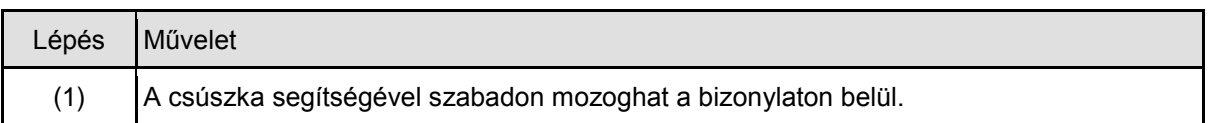

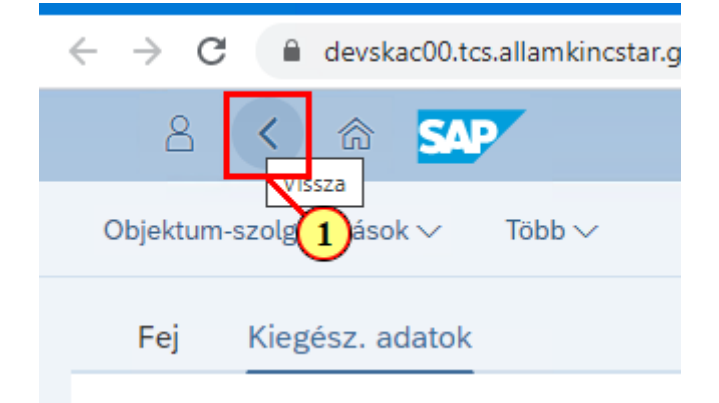

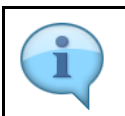

Itt tekinthető meg a WF történet (napló): ki mikor, mit csinált a bizonylattal.

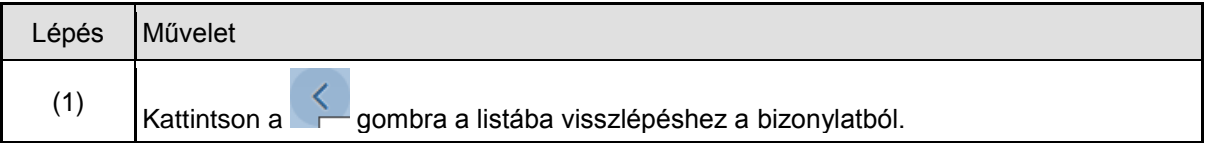

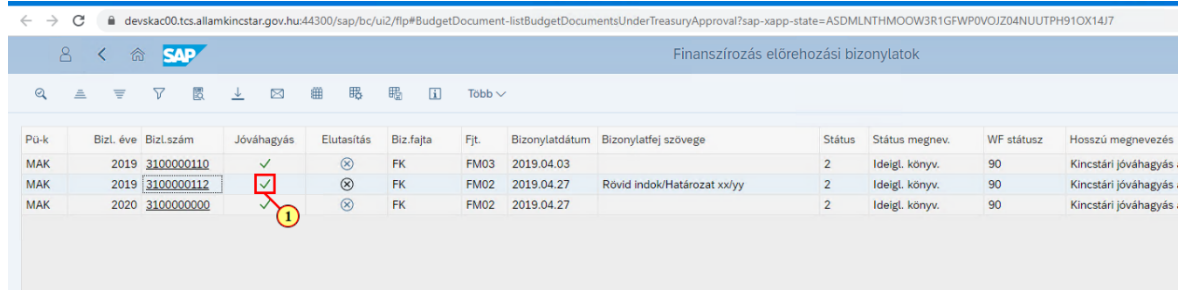

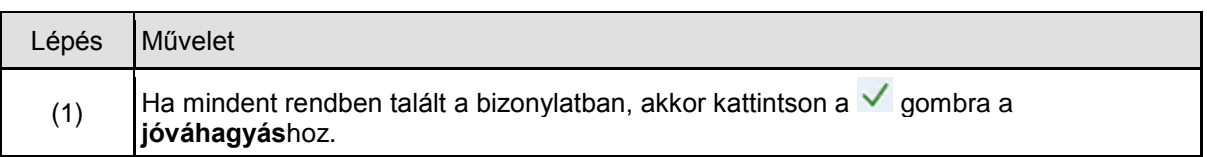

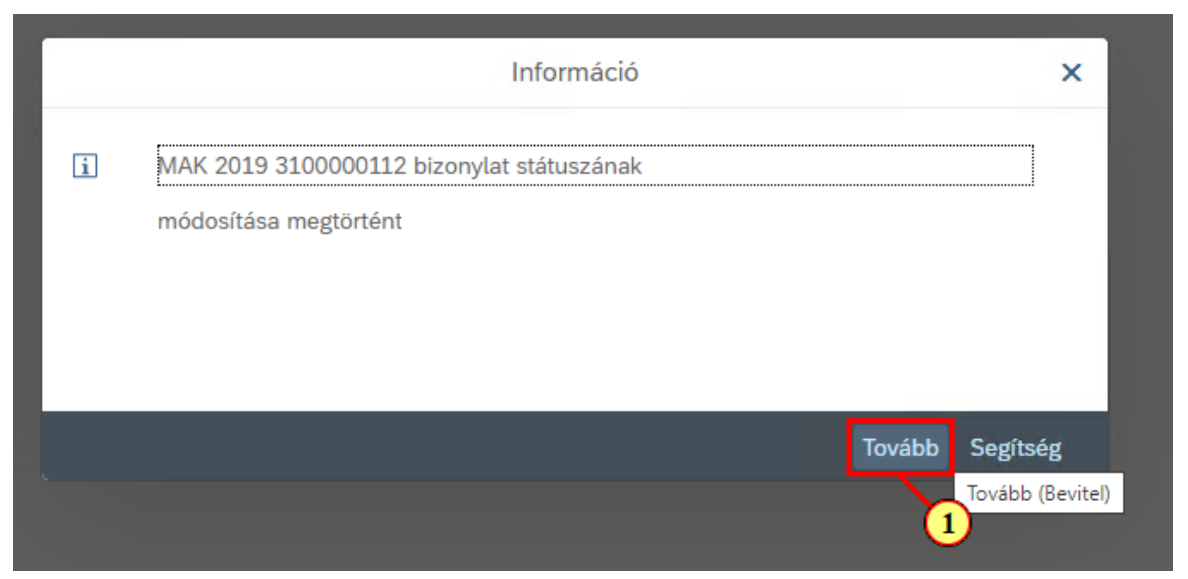

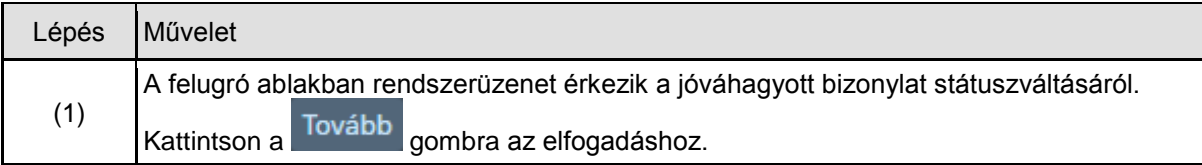

## **1.5. Elutasítás**

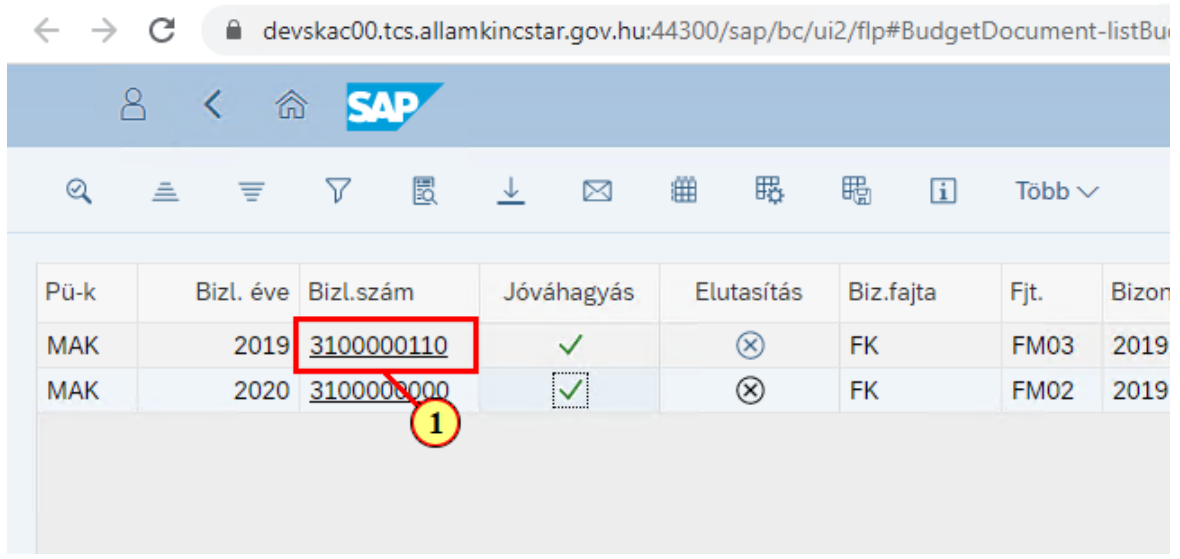

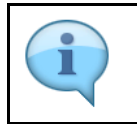

A következőkben az elutasításra láthat egy példát.

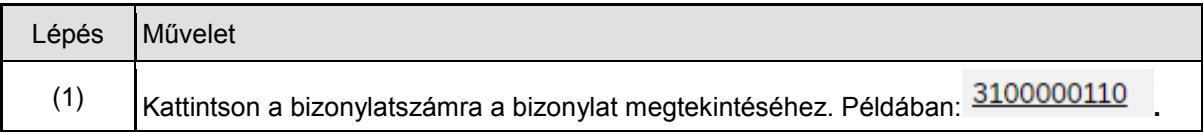

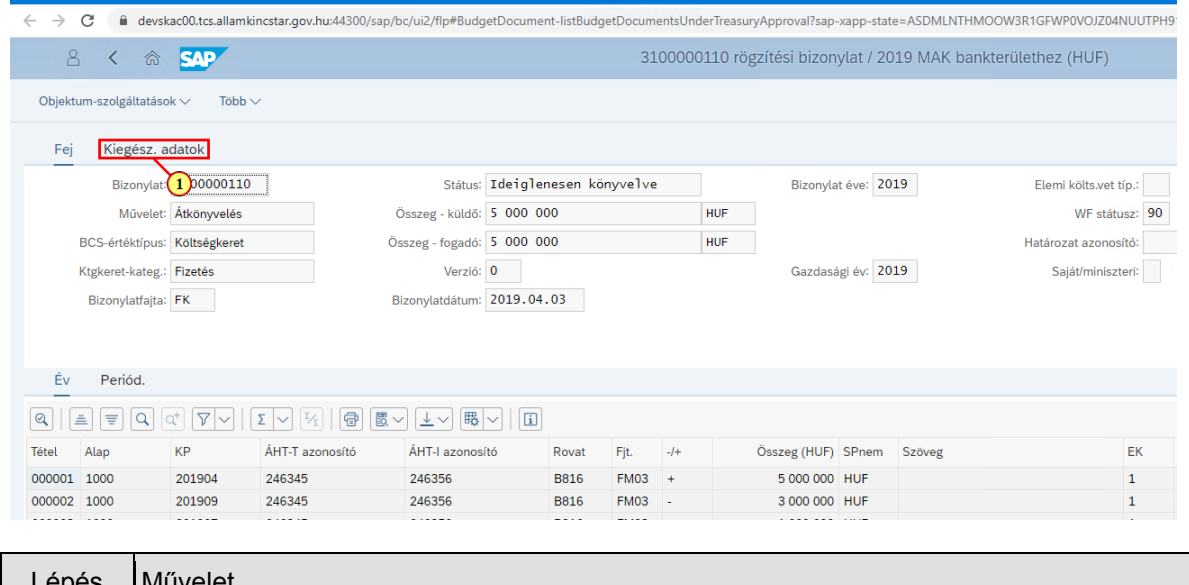

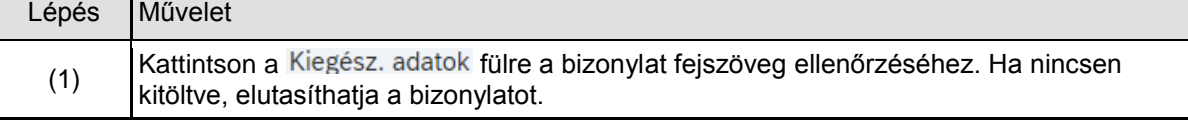

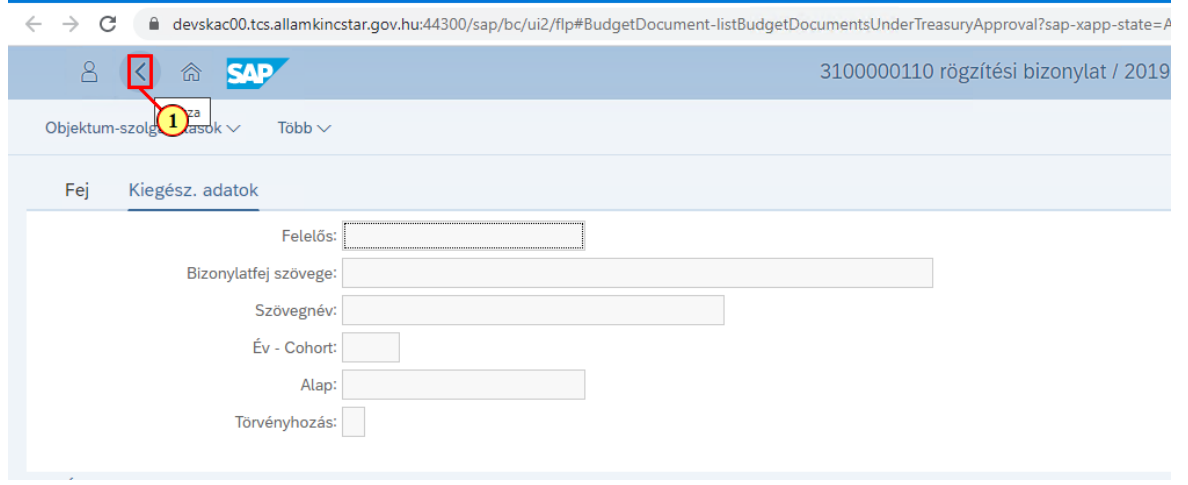

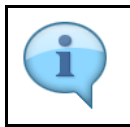

Itt ellenőrizheti a fejszöveget, illetve a WF naplót.

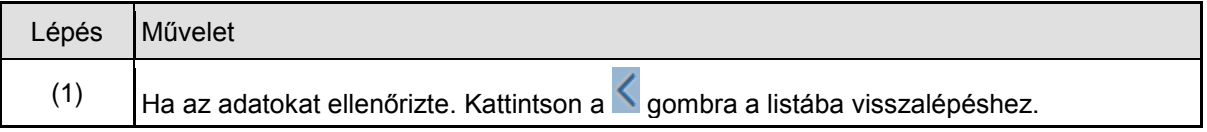

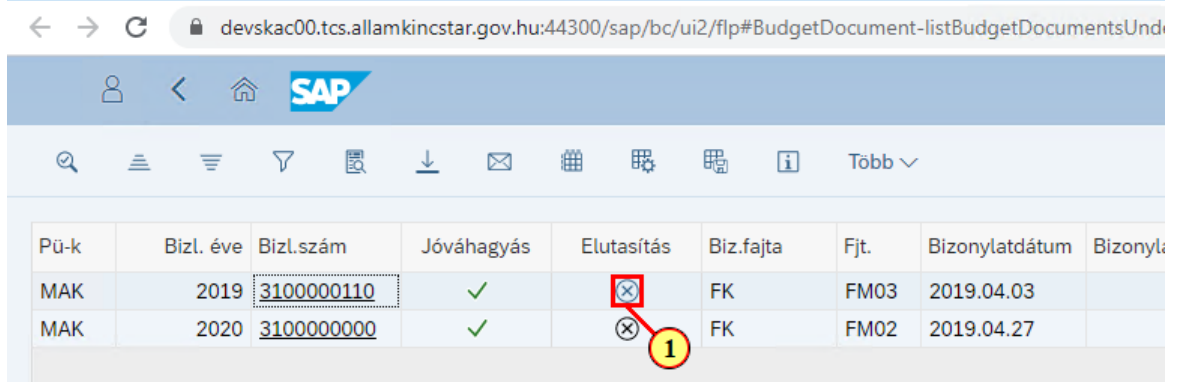

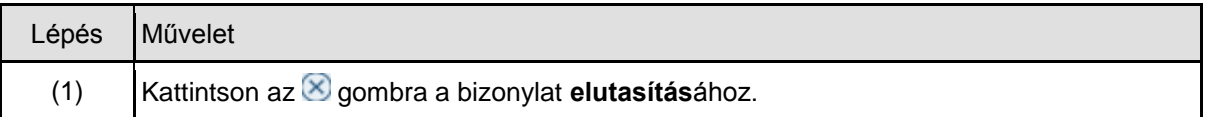

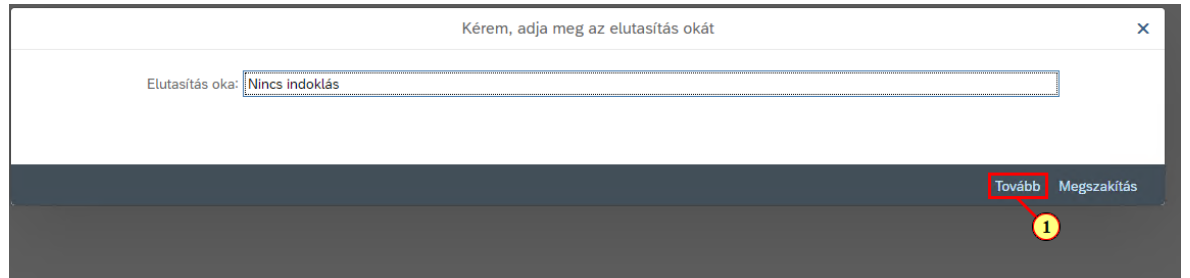

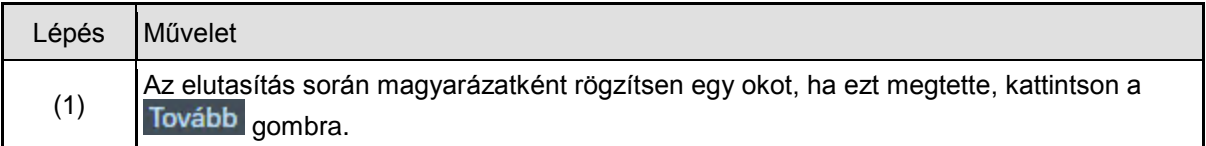

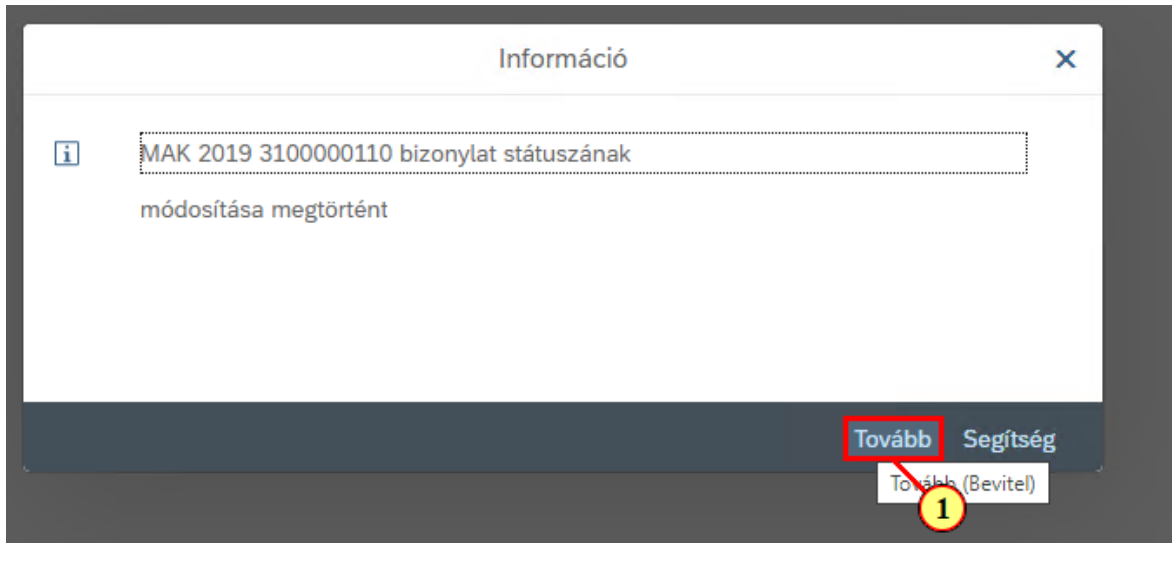

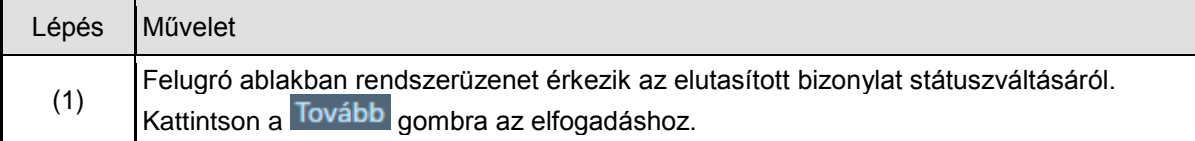

# **2. Kilépés**

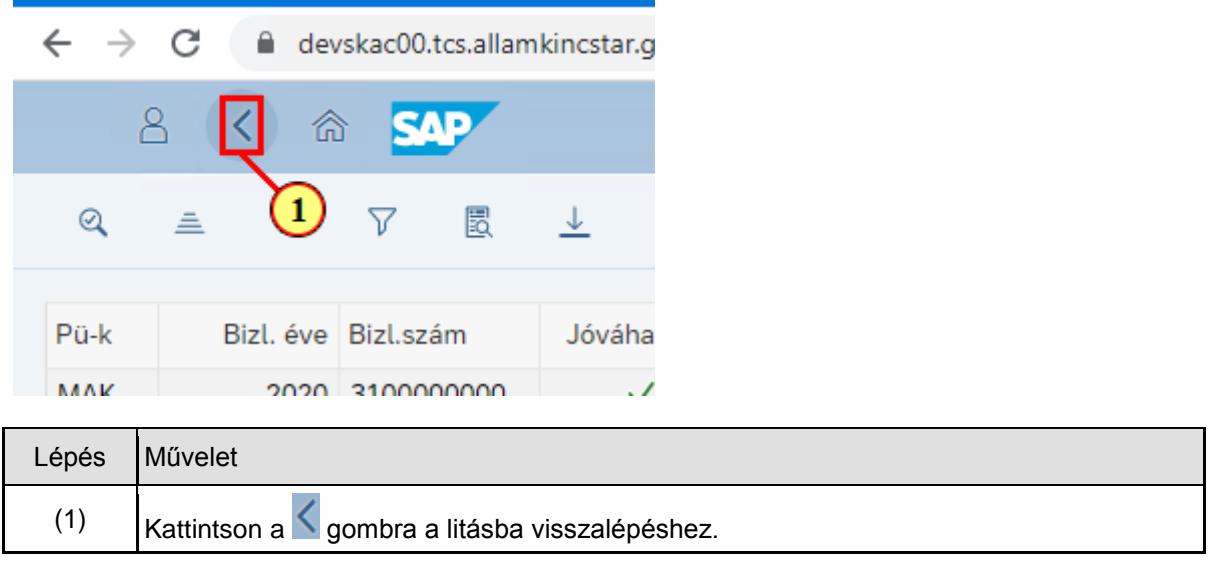

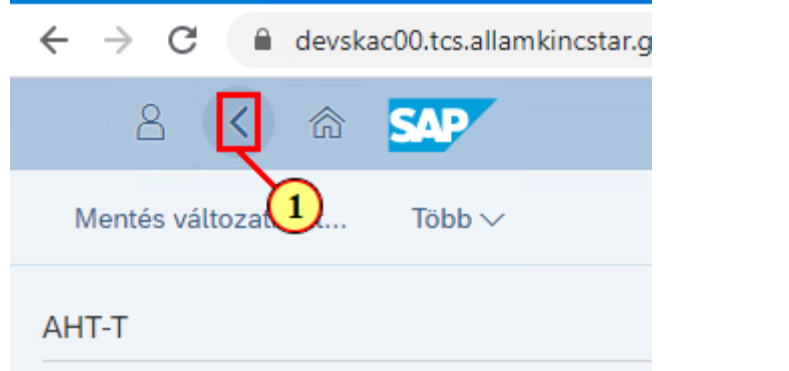

 $\lambda$  and  $\lambda$  and  $\lambda$  and  $\lambda$ 

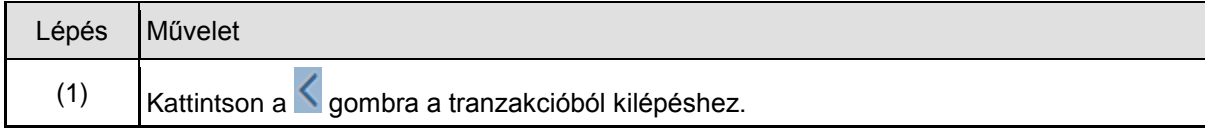